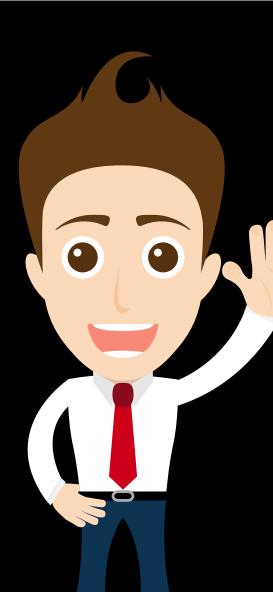

## Five Steps to Create a Secure Password

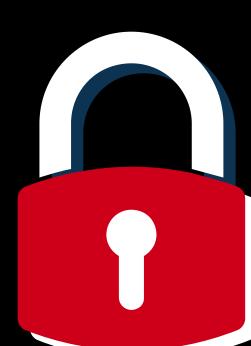

(That You'll Actually Remember)

## Let's Start with The Basics

the password the harder it is to crack.

he longer

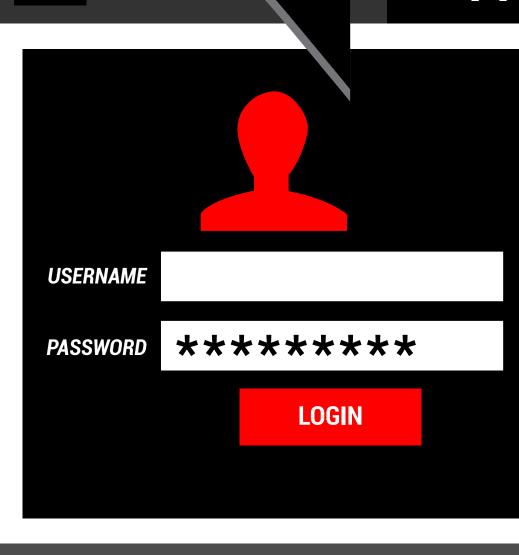

password or longer. (Shoot for 20 characters!)

Consider a 12 character

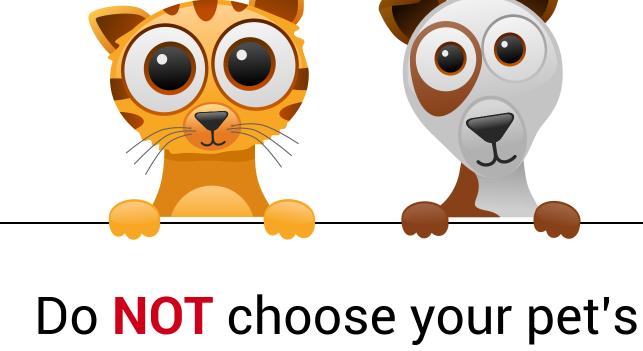

name, birthday, address, family members names, etc.

Use variations on

capitalization, spelling, numbers, and punctuation. Use mixed-case letters,

numbers and symbols (#, \$, !, %, \*)

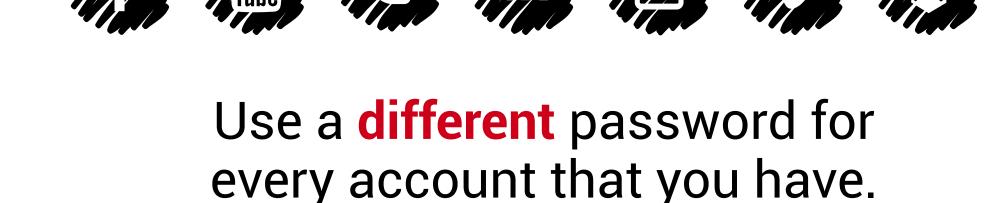

Let's Create a Secure

## Password in Eve Easy Steps

Choose a sentence or a phrase with eight or more words. This can be easy for you to remember, but hard for someone to guess even if they know you well. Consider catchphrases from a movie or book, a poem you like, a line from your favorite song, or even a motivational quote. Example: Toto, I've got a feeling we're not in Kansas anymore.

STEP 2

Now, remove all the letters except for the first in every word.

Example: T1GaFwNiKA

Example: TIGAFWNIKA

lowercase ones. Example: TIGaFwNiKA

STEP 3

Next, randomly replace some of your uppercase letters with

Replace a letter with a number. In our example, we replaced the "I" with the number "1."

STEP 5

## characters, and numbers in passwords Do not store your passwords in your notes physically or virtually Don't use easily guessed combinations such as loved ones' names, birthdates, or anniversaries

Your password should look like a series of random characters

EIGHT Key Takeaways

for Strong Password Creation

- Use a **Password Management** Tool Consider making your **Security**
- text message prompts, or Google Authenticator.

**Layer Your Security** with

multi-factor authentication,

Challenge Questions as complex as

React Quickly to Compromise If you suddenly have an issue logging in to a site (i.e. "password not recognized"), you have probably been compromised. Change that password immediately and check all other applications for compromise. It's a safer bet to proactively change your passwords if you suspect one site or application has been compromised.

ntegris

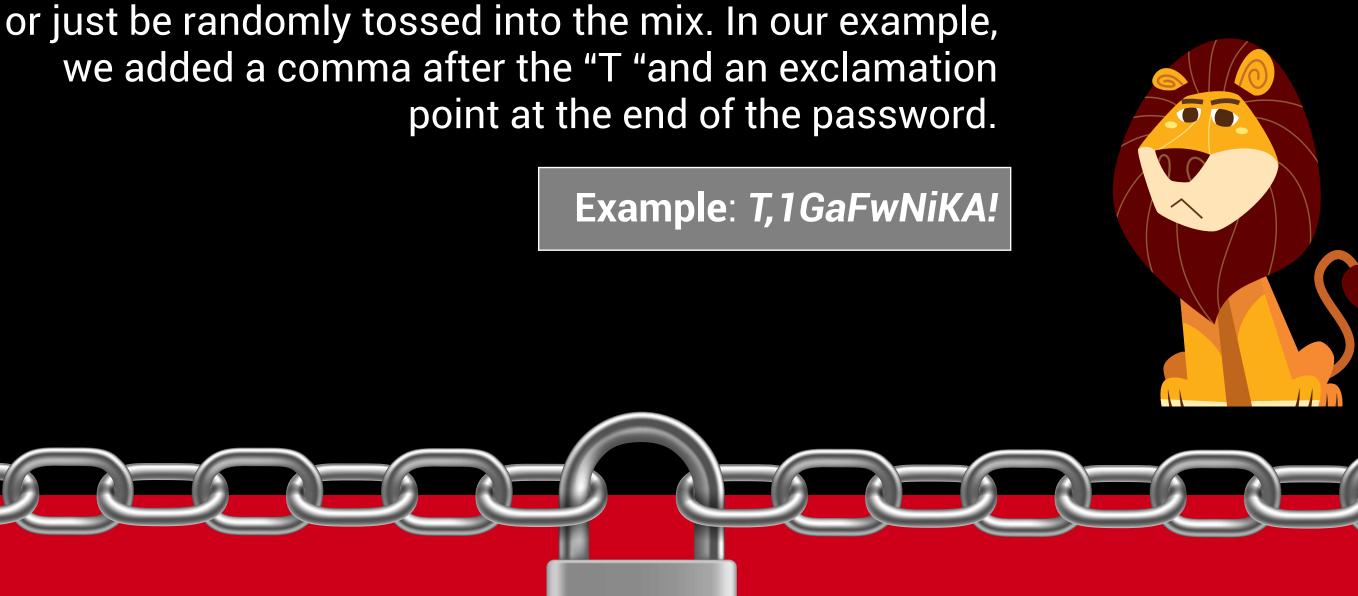

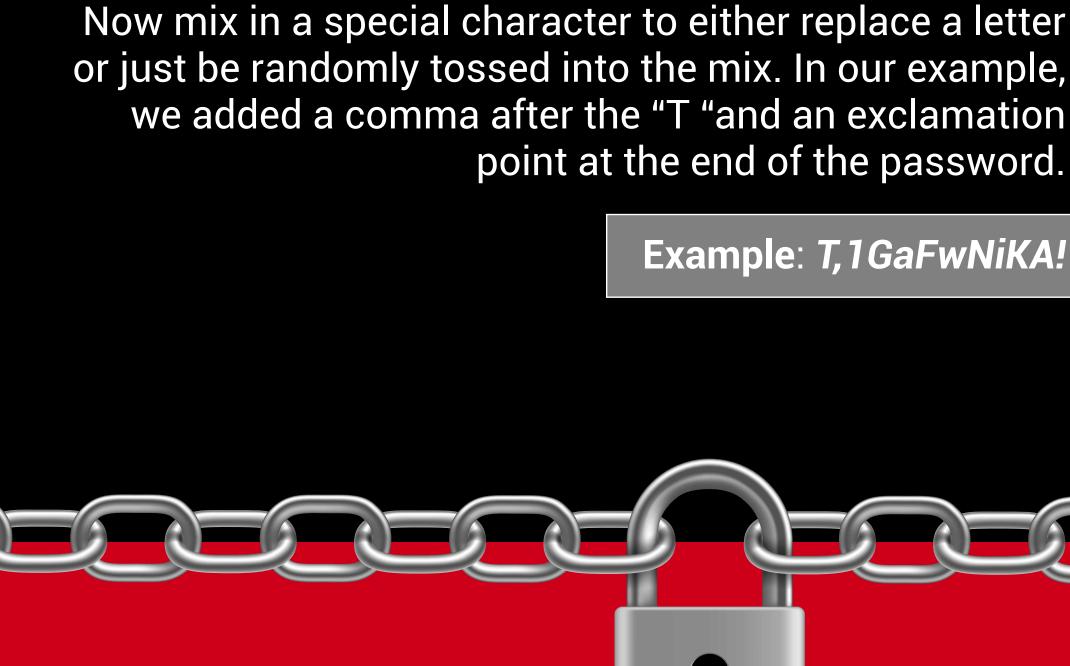

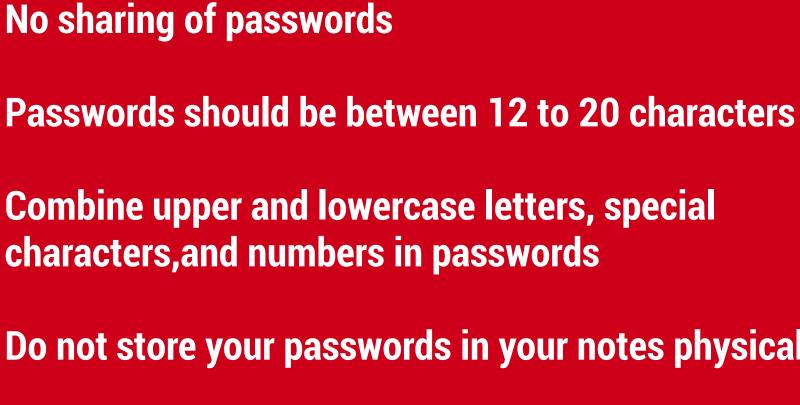

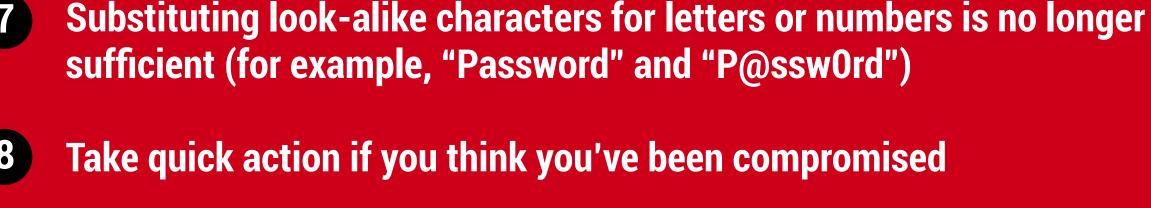

Tips for EXTRA Security

login

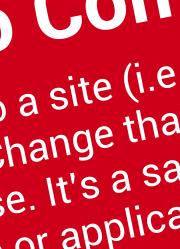

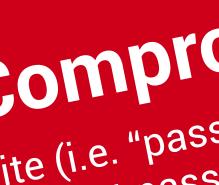

the password.

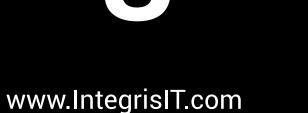